## 應用例**:** 使用 **Wincon-8xx7** 每 **20 ms** 記錄一筆 電壓 **/** 電流 資料**,** 連續記錄 **1** 到 **10** 分鐘**,** 完成後用 **Email** 將該記錄檔案發出來**.**

本應用例使用 1 台 3 槽或 7 槽 Wincon-8xx7, 將 i-8024 插在 Slot 2 , i-8017H 插在 Slot 3, 然後將 i-8024 的 Ch.1 ~ Ch.4 的電壓輸出連接到 i-8017H 的 Ch.1 ~ Ch.4 的電壓輸入.

本範例由i-8024 卡片 模擬產生 4 個電壓曲線 給 i-8017H卡片來讀取. 每 20 ms 會將 i-8017H的Ch.1 ~ Ch.4 的電壓記錄 到Wincon內一塊 "User配置的RAM記憶區" 內, 可連續記錄 1 ~ 10 分鐘, 完成後 會 儲存成一個file, 之後Wincon-8xx7 會發Email將此記錄檔傳出來. ISaGRAF 範例名稱為 Wdemo\_66.pia, 可於 [www.icpdas.com](http://www.icpdas.com/) > FAQ > Software > ISaGRAF > 072 來下載.

關於更多Wincon-8xx7 發Email的說明,請參考[www.icpdas.com](http://www.icpdas.com/) > FAQ > Software > ISaGRAF > 067. 關於更多"User配置的RAM記憶區"與"檔案存取函式"的說明請參考**www.icpdas.com** > FAQ > Software > ISaGRAF > 057  $\frac{64}{100}$  060

本範例有使用Email發送功能, 要能正確的發出Email, 必需設定 Controller 網口的 Gateway IP, 請先用 一台同區域網路內的 PC, 開啟command prompt 視窗, 下達 ipconfig 命令, 就可查到這個區網所使用 的 Gateway IP. 如下 (本例為 10.0.0.254)

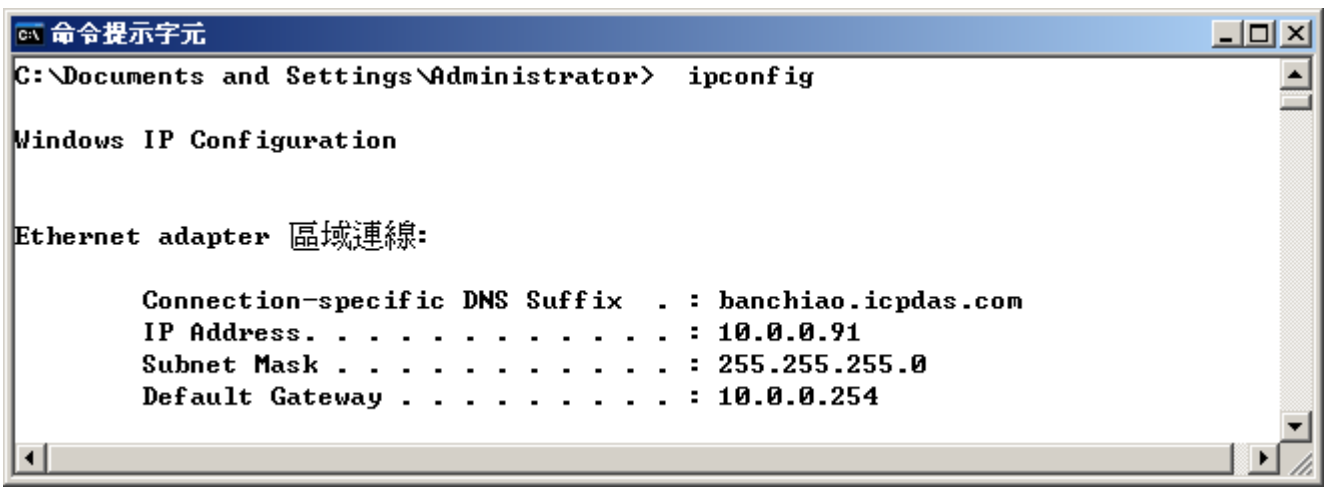

然後請把此 Gateway IP address 填入 Wincon 的網口設定 (若使用 雙網口W-8347/8747可以LAN1與 LAN2都Enable, 此時2個都需要填入此Gateway IP)

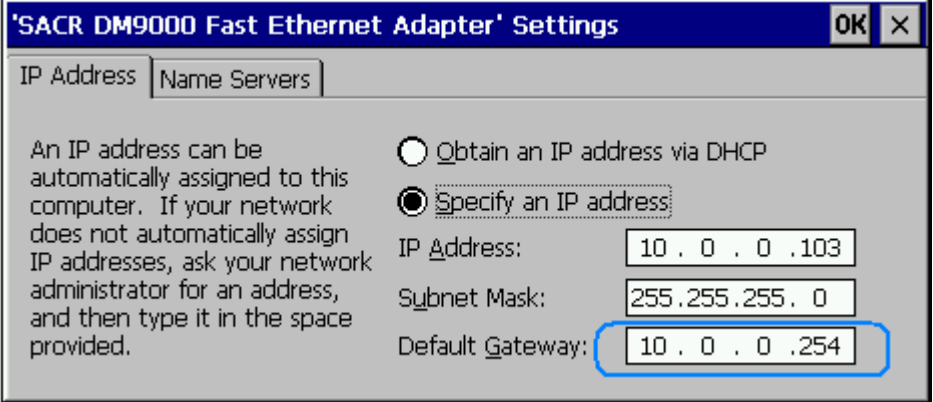

之後請運行Wincon內的Wincon Utility – Save and Reboot , 將Wincon的設定值存起來, 它會自動重新 開機一次.

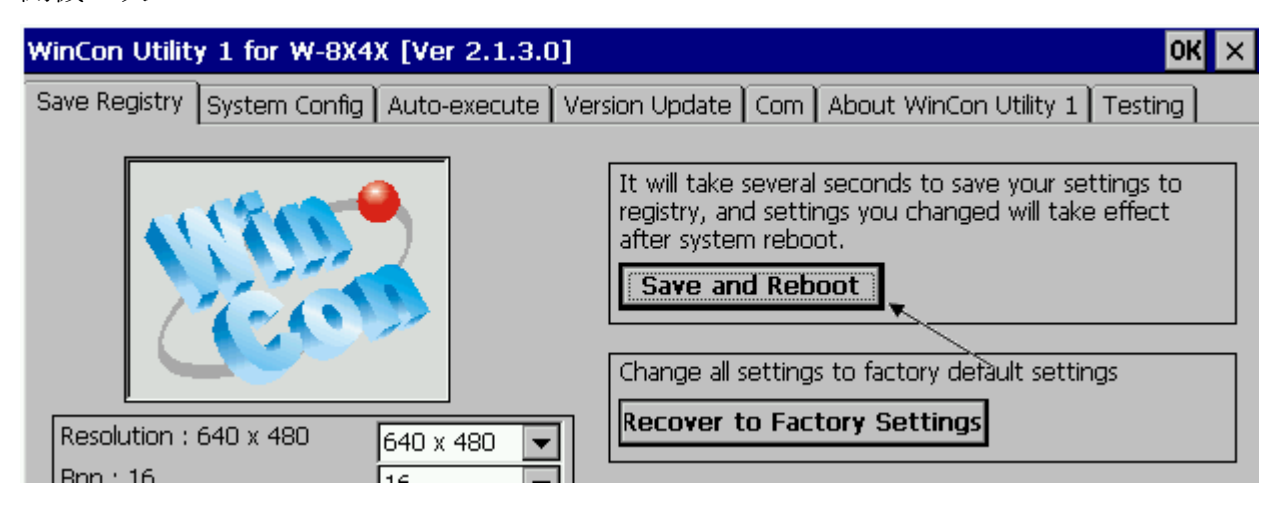

該command prompt 視窗也可用來查詢 Mail server 的IP (ISaGRAF程式內需用到), 比如若要查 msa.hinet.net 的 IP, 請下達 TraceRT msa.hinet.net , 如下 (本例為 168.95.4.211)

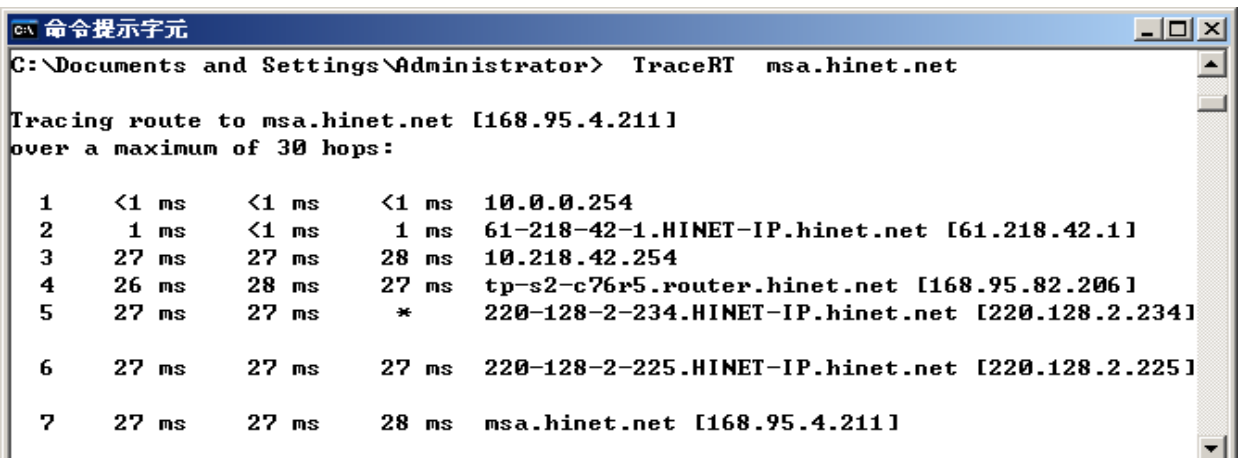

從 www.icpdas.com – FAQ – Software – ISaGRAF – 072 下載到 Demo program - wdemo\_66.pia 後 這個demo program 內使用的 Mail server 與 收件人設定 必需要修改成你自己使用的.

```
TMP := MAIL_SET( 1, 'chun@icpdas.com'); ( * 收件人1, 請修改 *)
TMP := MAIL_SET(100, 'go_mao@hotmail.com'); (* 寄件人, 請修改 *)
TMP := MAIL_SET( 101, '168.95.4.211'); 		 (* Mail server 1 的IP, 請修改 *)
```
之後重新 Compile , 再download該程式 到你的W-8xx7內運行 會出現如下視窗.

Period1 單位為分鐘, 表示要記錄多久. 值可以是 1 ~ 10.

Interval1 單位為 ms (0.001 秒), 表示多久要記錄一次. 值可以是 10 ~ 10000.

Total record1 為總資料數量, 由程式自動算出.

Record\_cnt1 為目前已經完成記錄的資料數量.

Save\_cnt1 為所有資料記錄完後, 開始存成 file 的完成資料數量.

請將 Go1 設爲 TRUE 來開始記錄資料, 記錄完成後 record\_cnt1 會等於total\_record1, 並開始將資料 存入file內, 存完時, save\_cnt1 會等於total\_record1, 之後會開始發送一封 Email. 幾秒後, 若成功 Email\_state的值會是21或22, 若失敗 Email\_state的值會小於 0. Email\_progress若為100表示資料已經 100% 發送出去了.

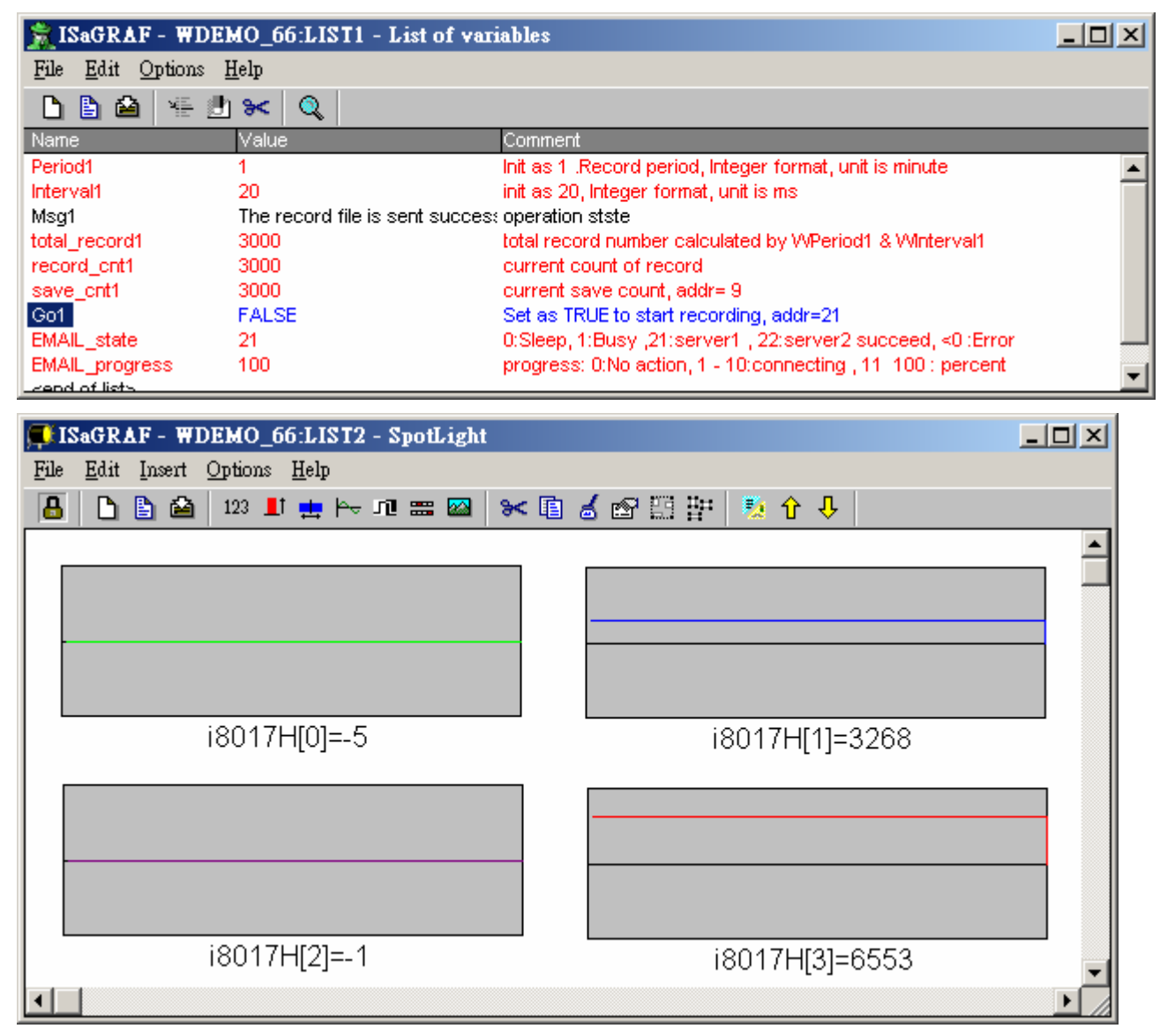

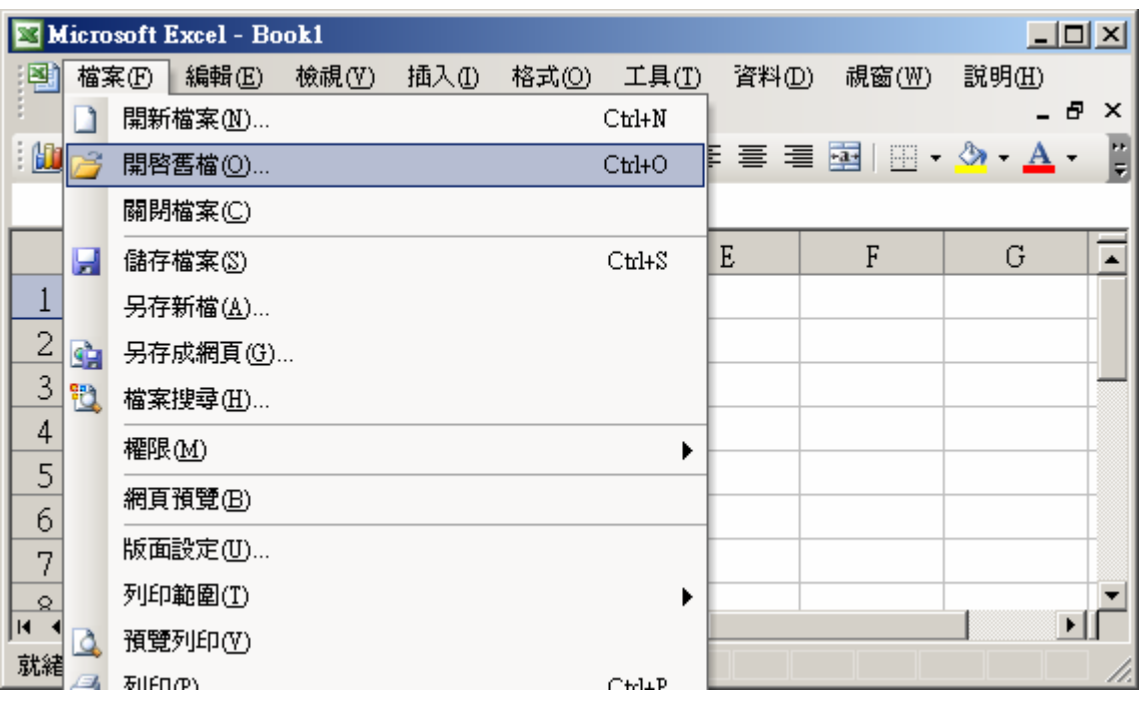

記錄檔若由 PC將Email收進來後, 可在 PC 上執行 M.S. Excel , 開啟它

之後請先點選 最左上方的值, 再按住 "Shift" 鍵, 然後同時 按下 "Ctrl" – "End" , 這樣會把所有資料選 起來.

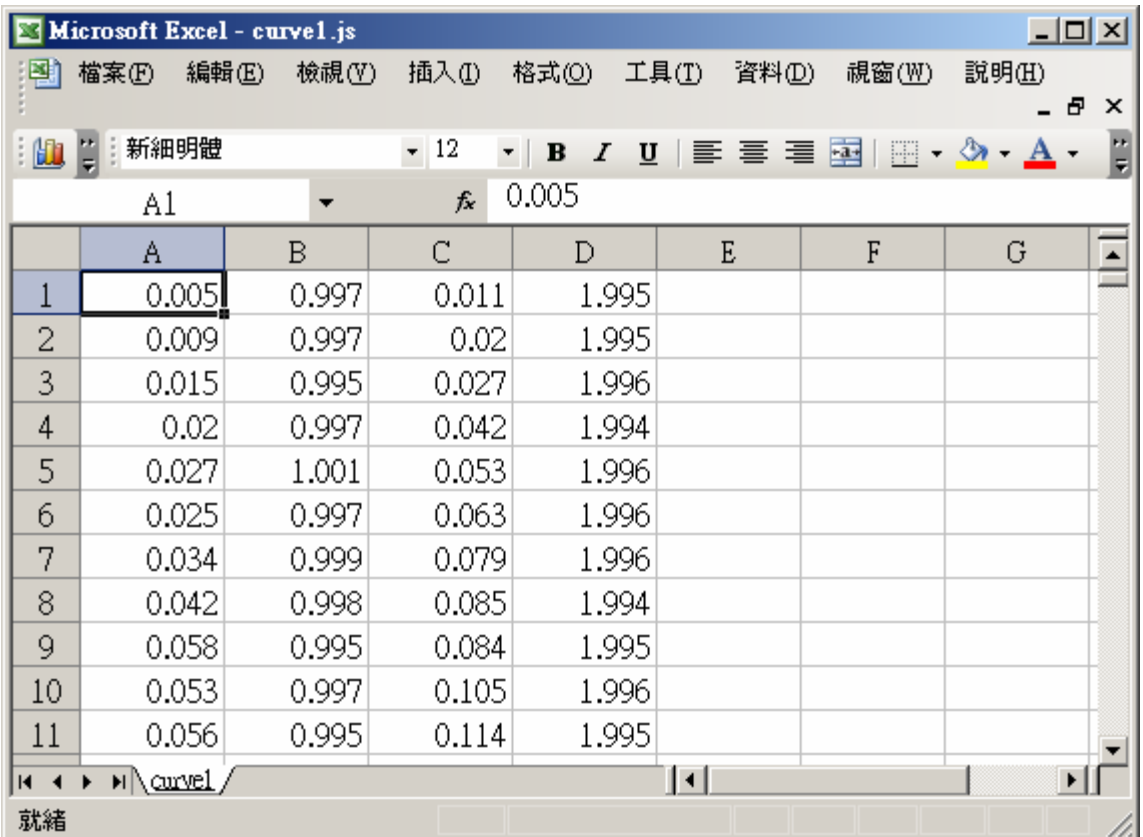

## 之後請按下 "圖表精靈"

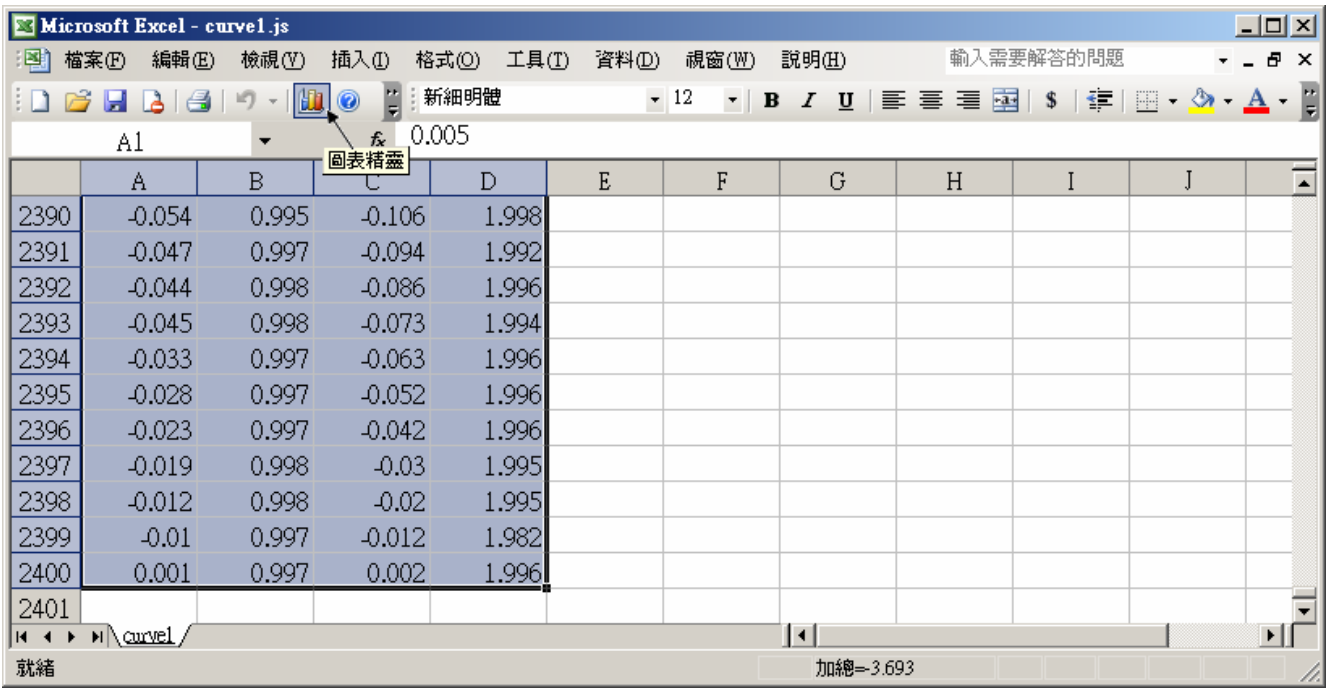

選取 "折線圖" , 右方請選取 左上角 那一個圖形, 再按 "下一步"

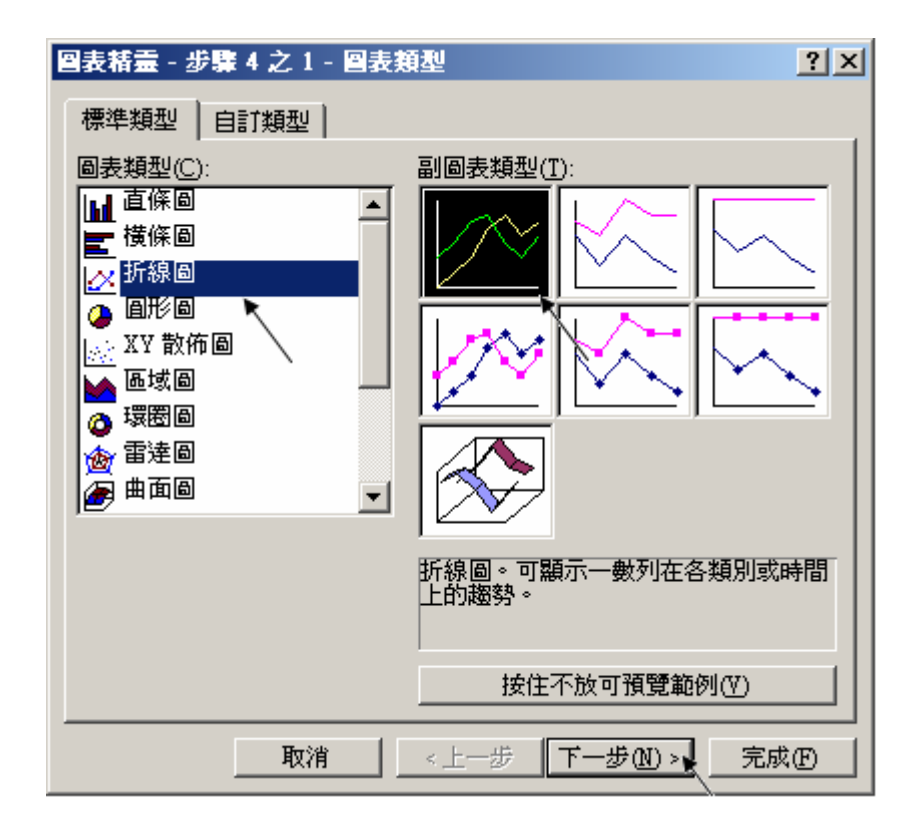

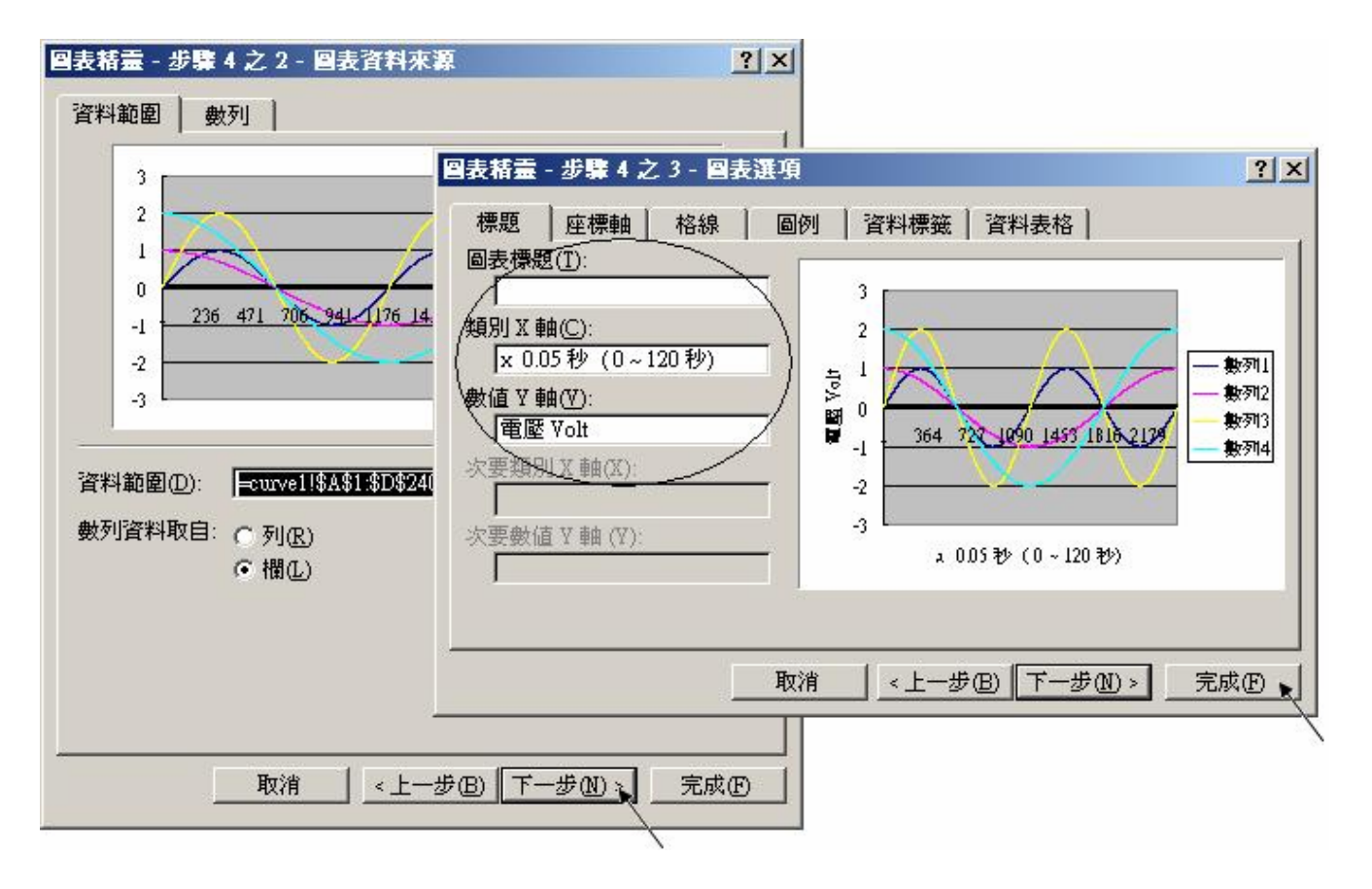

最後得到 趨勢圖如下, 您可以調整圖的大小, 也可以用滑鼠選取某一條顏色的曲線, 當您用滑鼠指到 該曲線的某個位置時, 會顯示該點的資料.

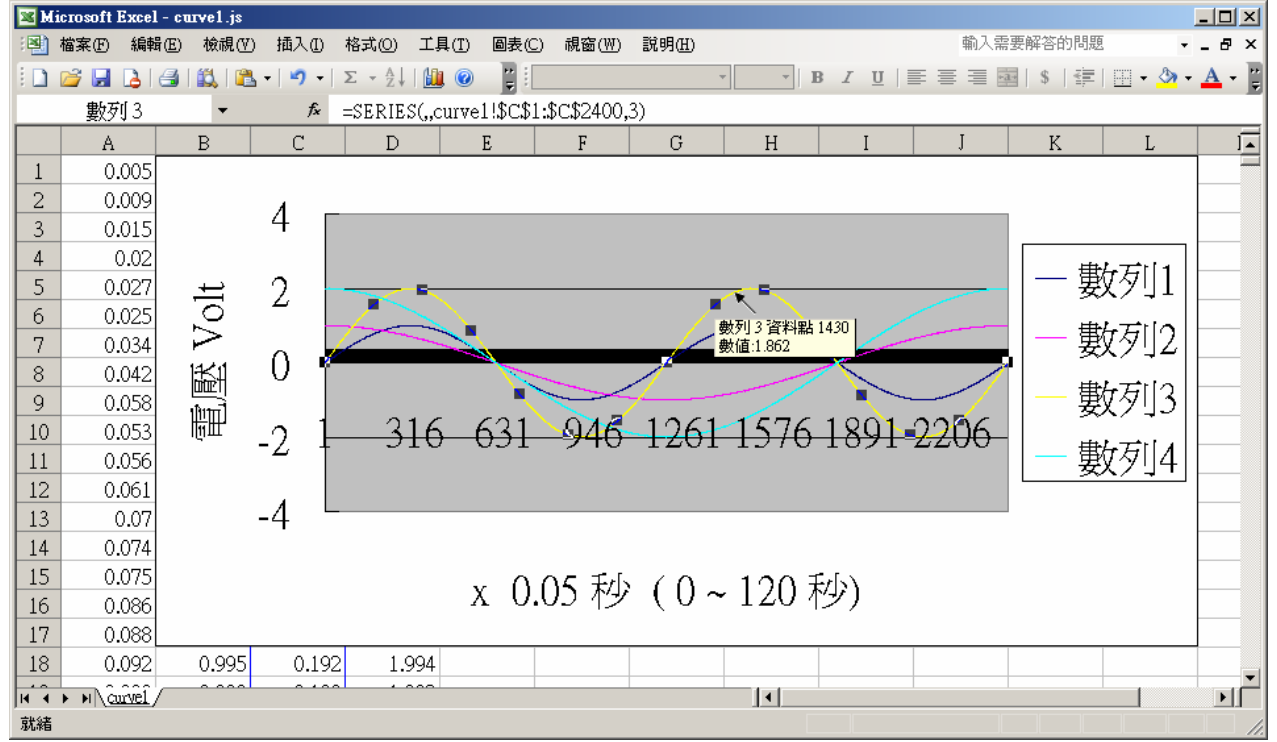

為了日後可以方便重覆查詢該曲線, 請使用 "另存新檔", 將曲線儲存成 "Microsoft Office Excel (\*.xls)" 格式. 這樣 下回就可直接用 滑鼠 雙擊該 xls檔案 來直接開啟 該趨勢圖.

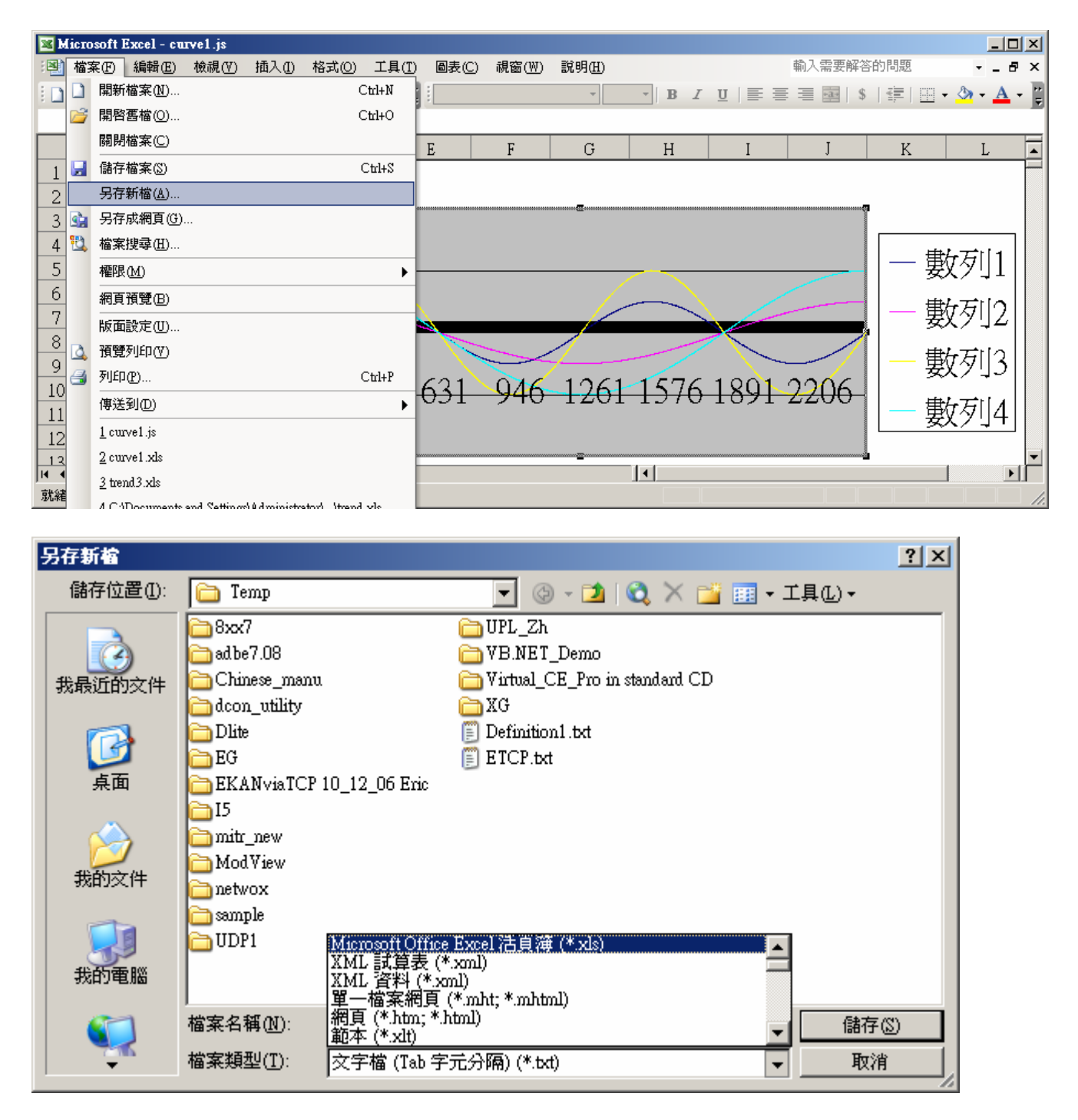